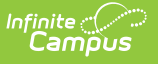

# **Photo Import**

Last Modified on 03/31/2025 1:49 pm CDT

Tool Search: Photo Import

The Photo Import tool allows users to attach student and/or staff pictures to Campus accounts. This wizard assists in bulk loading student and staff pictures into the system. Only JPG format is accepted, and all images are resized appropriately prior to storage. This tool is best when used in off-peak hours.

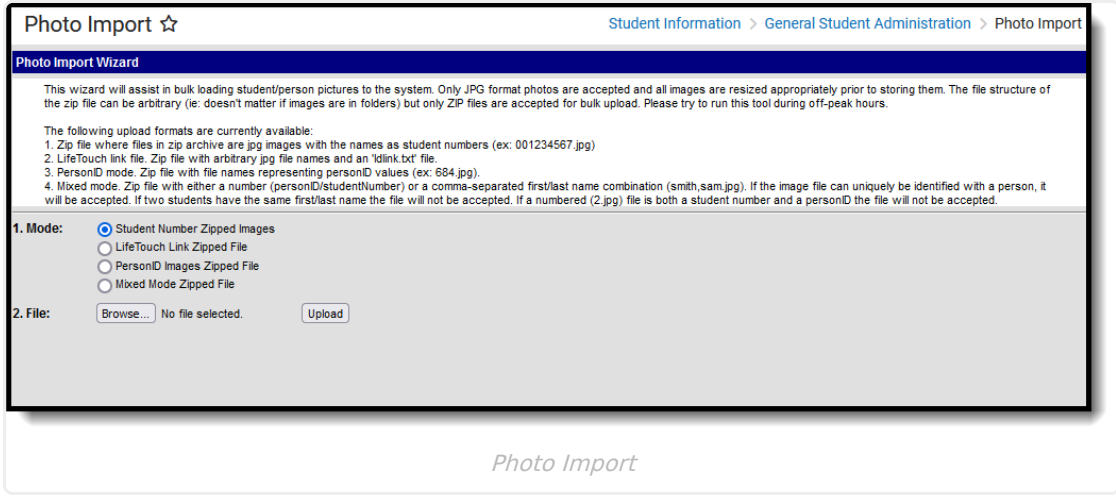

See the Photo [Export/Photo](http://kb.infinitecampus.com/help/photo-exportphoto-import-tool-rights) Import Tool Rights article for information about rights needed to use this tool.

# **Technical Requirements**

Images are uploaded onto a specific application server and replicated across other application district servers hosting a production environment. The campus .XML file dictates the photo path (e.g., D:\ CampusDocumentStore \ studentPics \ <districtName>).

The Photo Import Wizard requires specific file extensions before a mass upload may be performed. A district or school should request that the photography company save the photos individually as .jpg files. The individual .jpgs should then be saved collectively in .zip format. Folders within the .zip file may be structured as desired.

In addition, the identifier (personID, studentID) must be correct. The Photo Import Wizard will not import a photo if it cannot find an exact match of the person within the database.

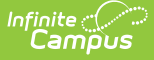

## **Photo Import Notes**

- A batch upload of photos must be imported in .zip file format.
- Logic used to match student numbers will ignore leading zeros.
- All images are resized to the system default before they are stored.
	- $\circ$  After the upload happens, all images are resized to 175 x 263; any base image equal to or larger than this is best for display.
	- There may be some blurry images because of the resizing.
- The upload file size default is set to 3 MB. The recommended individual file size is 30-35 KB.
- The zip file must be 100 MB or smaller, or the import will not work.
- The file structure of the .zip file does not matter  $(E.g.$  It doesn't matter if John Smith's photo is within a second-level or sixth-level folder within the .zip file.)
- Unsafe files cannot be extracted (.exe, .dll, .com, etc.)
- A status report is displayed once the image processing is complete. It lists the student names/file names of loaded images, corrupt .zip entries and unmatched images.
- When using Mixed Mode, note the following:
	- o If the image file can be uniquely identified with a person, it will be accepted.
	- o If two students have the same first/last name the file will not be accepted.
	- If a numbered file is both a student number and a personID the file will not be accepted (E.g. 2.jpg).
	- If a district has more than one application server for Campus, the distribution and display of pictures may take up to 24 hours to reach each server.
- When using the LifeTouch Link Zipped File Import Mode, the Idlink.txt file must be formatted with commas separating the student identifier and the file name.

## **Import Photos**

The process of importing/uploading photos is extremely server-intensive. Perform the import/upload at a time when system usage is minimal.

The Photo Import tool can operate in a variety of modes meant to detect common types of person identifiers. The mode used should coincide with the way the images are named within the .zip file.

### **Import Modes**

- **Student Number Zipped Images** This mode should be used when the photos are identified by student number ( $E.g.$  008965412.jpg). This mode will only work for student photos.
- **LifeTouch Link Zipped File** This mode should be used when the photos (.jpg) are named with arbitrary file names and a "ldlink.txt" file. This mode will only work for student photos.

The LifeTouch Idlink.txt file must be formatted with commas separating the student identifier (studentID) and the file name.

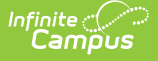

- **PersonID Images Zipped File** This mode should be used when files names are identified by personID numbers (*E.g.* 892.jpg). This mode will work for both staff and student photos.
- **Mixed Mode Zipped File** This mode is for scenarios when (A) a combination of student numbers and personIDs are used to identify the photos or (B) the person's first and last name are used. This mode will work for both staff and student photos.

If the file can still be uniquely matched to a person, the import wizard will accept it. If the numbered file is both a student number and a personID, the file will not be accepted.

When the **Upload** button is selected, the following screen will display the successful uploads. Rejected and failed uploads, if any, will be listed for the user to review and resolve.

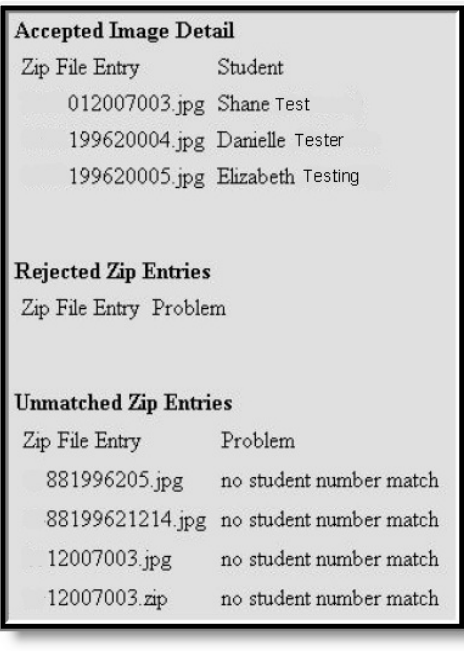

Photo Import Summary

After this screen displays, photos have been uploaded.

When a district has more than one application server for Campus, the distribution and display of pictures may take up to 24 hours to reach each server, depending on server bandwidth.

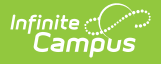

# **Areas of Display**

When photos are uploaded, they are displayed in the following areas:

### **Staff photos (non-student):**

• Census Demographics

#### **Student photos**:

- [Student](http://kb.infinitecampus.com/help/campus-student-portal) Portal
- Census [Demographics](http://kb.infinitecampus.com/help/demographics)
- Student [Summary](http://kb.infinitecampus.com/help/student-summary1)
- Point of Sale [Terminal](http://kb.infinitecampus.com/help/terminal-screen-layout)
- [Transcripts](http://kb.infinitecampus.com/help/transcripts) (if preference is chosen)

For a teacher/staff member to see student photos in places besides the Summary tool and Demographics tool, he/she must have the **Show Student Picture** checkbox marked on the Campus [Instruction](http://kb.infinitecampus.com/help/6dd0a88) Account Settings.

Student pictures are visible in various places in Campus Instruction.

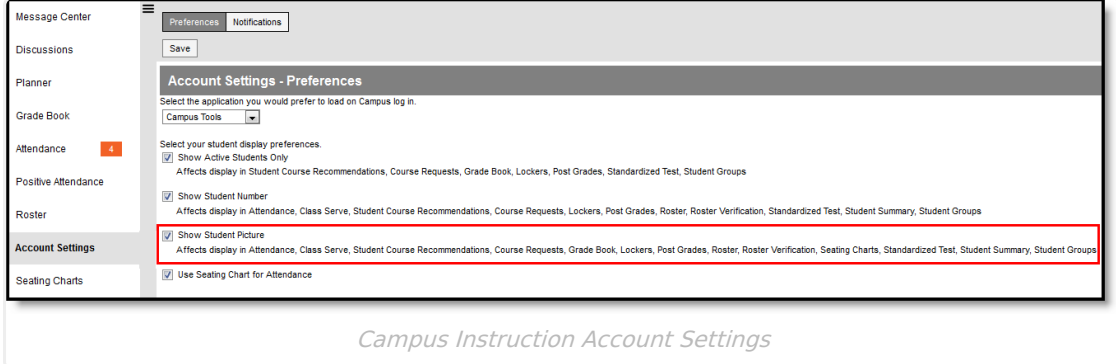

## **Individual Photo Upload**

Individual photos may be uploaded and/or replaced on the [Demographics](http://kb.infinitecampus.com/help/demographics) tool. Click on the **Upload Picture** link in the Person Information editor and browse for the file. After selecting a photo to be uploaded, click **Upload** to attach the photo to student record.

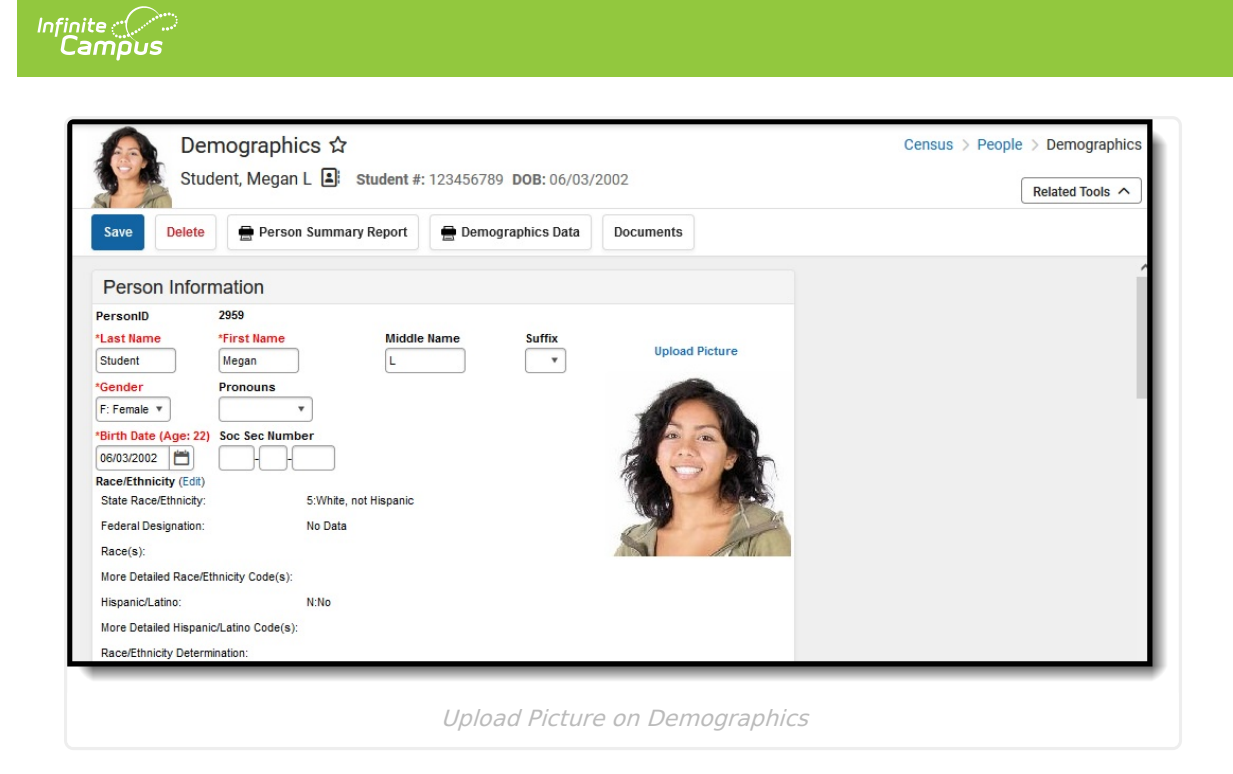